## **VISUAL BASIC B EXCEL**

 $\sum$ 

 $\Omega$ 

 $\bigcap$ 

 $\bigcap$ 

 $\bigcap$ 

 $\bigcap$ 

 $\bigcap$ 

 $\bigcirc$ 

 $\overline{\bigcap}$ 

 $\bigcirc$ 

 $\overline{a}$ 

 $\bigcap$ 

 $\bigcirc$ 

 $\overline{\bigcirc}$ 

 $\bigcirc$ 

 $\overline{O}$ 

 $\bigcirc$ 

## **ПЛАН УРОКА**

Элементы окна редактора VBA:

Кнопка сохранить

 $\bigcap$ 

2) Кнопки запуска, остановки и прерывания выполнения кода

- 3) Окно управления проектами VBA
- 4) Кнопка, отображающая окно свойств объектов (Properties Windows
- 5) Кнопка вызова окна объектов (Object Browser).

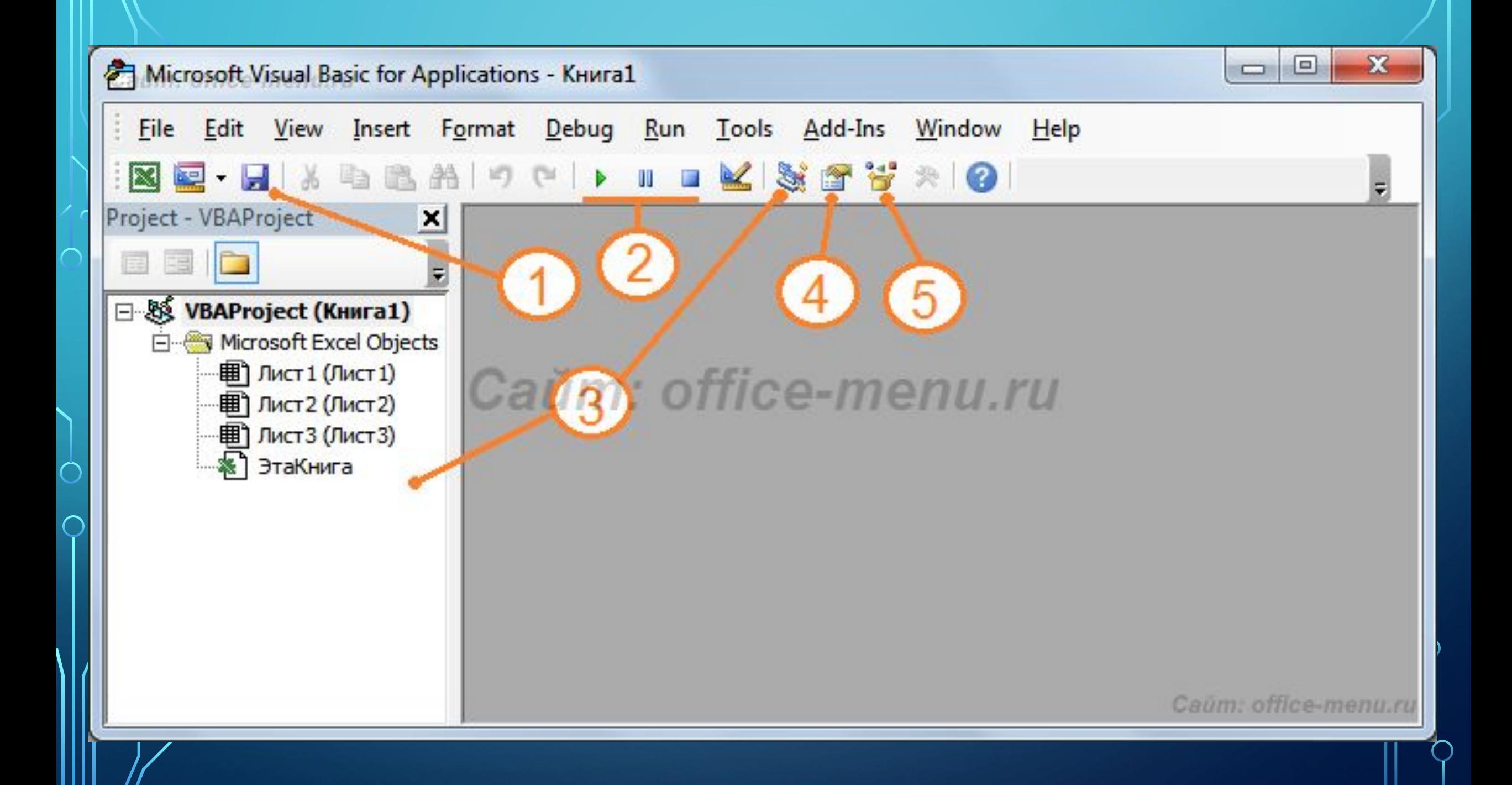

*№1 на изображении*. Кнопка сохранить. Сохраняет текущую книгу Excel. Необходимо быть внимательнее при работе с несколькими книгами, так как текущей считается та, которая выделена в окне проектов (№3 на изображении).

*№2 на изображении*. Кнопки запуска, остановки и прерывания выполнения кода. Во время запуска начинает выполняться код той процедуры, на которой размещен курсор. Данные кнопки дублируются вкладкой «Run» основного

*№3 на изображении*. Окно управления проектами VBA открытых книг (Project Explorer) и кнопка, отображающая это окно.

 $\sum_{i=1}^{n}$ 

*№4 на изображении*. Кнопка, отображающая окно свойств объектов (Properties Window), выбранных в окне №3, и элементов пользовательских форм (работа с объектами, их свойствами и методами будет рассмотрена в отдельной статье этой категории).

 $\sum_{i=1}^{n}$ 

*№5 на изображении*. Кнопка вызова окна объектов (Object Browser). В нем описаны все доступные для работы объекты, их свойства и методы.

 $\sum_{i=1}^{n}$ 

Кнопки №3, №4 и №5 так же доступны на вкладке «View» главного меню редактора.

 $\sum_{i=1}^n$ 

 $\bigcap$ 

 $\bigcap$ 

 $\wedge$  0

 $\bigcirc$